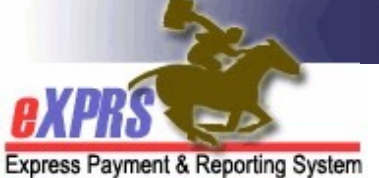

## eXPRS EVV for Agency Providers How to Correct or Add an EVV SD Billing Entry in the eXPRS Desktop

(updated 6/9/2021)

After an Agency's **draft** SD billing entries have been created by the DSP staff from eXPRS Mobile-EVV or uploaded via the Agency SD Import process, the Agency Provider can review those *draft* entries in the eXPRS Desktop. If there are corrections or changes needed to **draft** EVV SD billing entries, such as an update to a Start or End Time and/or add a Change Reason, those changes can be made on the SD billing page before the SDs are submitted.

In situations when manual entry of a SD billing entry is needed for EVV services, the Agency Provider can create those using the eXPRS Desktop as well, selecting the Reason for the manual entry from the dropdown.

**IMPORTANT:** Corrections to **draft** EVV SD billings or manual entry of EVV SD billings can only be completed by an Agency Provider staff with one of the below user roles:

- Provider Agency Claims Manager
- Provider Agency Claims Preparer

\*\* The Agency DSP EVV role assigned to DSP staff to use the eXPRS Mobile-EVV process **does not** include permissions to do any corrections or manual entry to SD billings in the eXPRS Desktop.

In addition, the Agency Provider must submit their **draft** SD billings using the eXPRS Desktop in order to receive payment. SD billing entries can be submitted from the **Create Service Delivered** billing page for a single individual service authorization, OR they can be submitted in mass, as a batch.

Please use the How to SUBMIT Service Delivered (SD) Billings as a Batch in eXPRS/POC user guide for instructions on batch SD submissions.

## How to Correct a draft EVV SD billing entry:

1. Log in to the eXPRS Desktop from a computer or laptop.

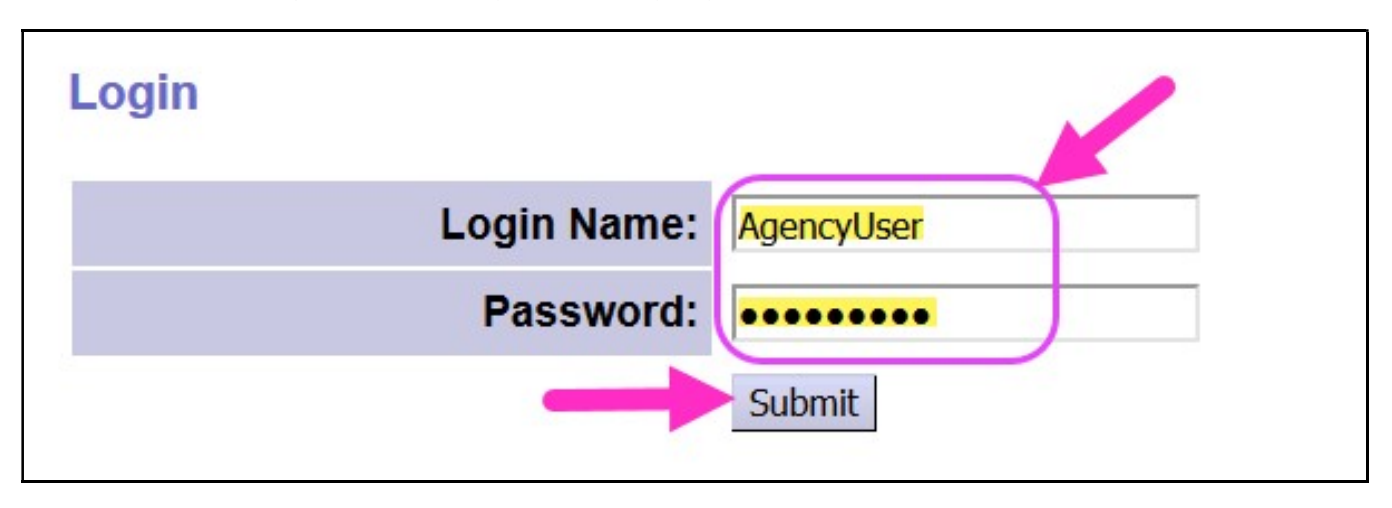

2. From the left-hand menu, click on Create Service Delivered Entries from Single Service Authorization to search for your active service authorizations that can be billed against.

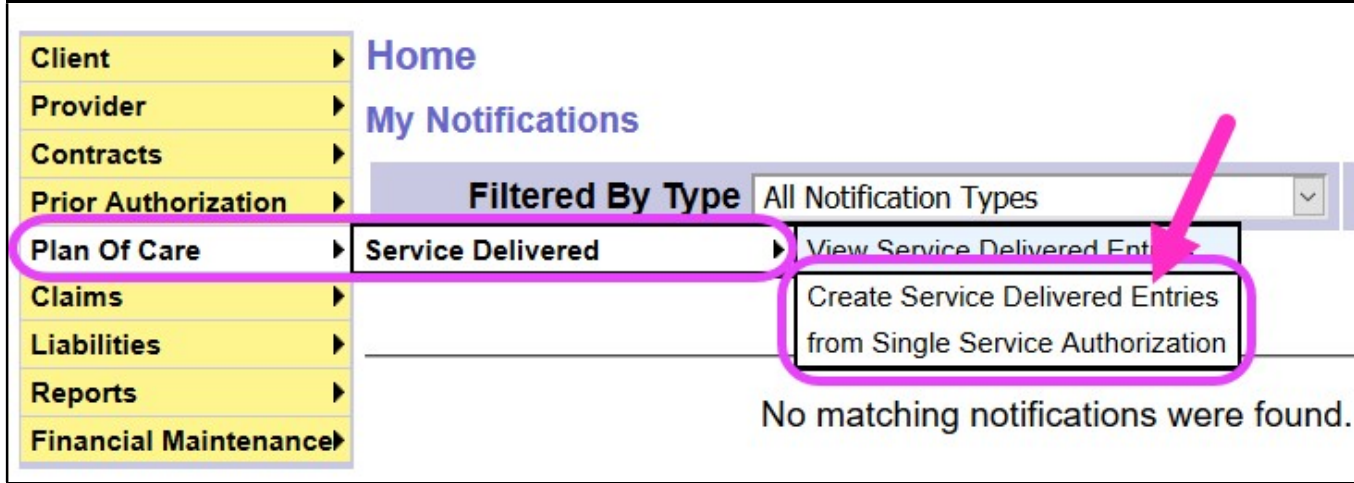

- 3. Now search for the authorization that needs manual entry or SD corrections. Any SD billing entries created from eXPRS Mobile-EVV will be saved under its authorization.
	- For example: to find authorizations for a specific individual, you can search using:
- o Client Prime
- o Effective Date (the first service date you need)
- o End Date (the last service date you need)

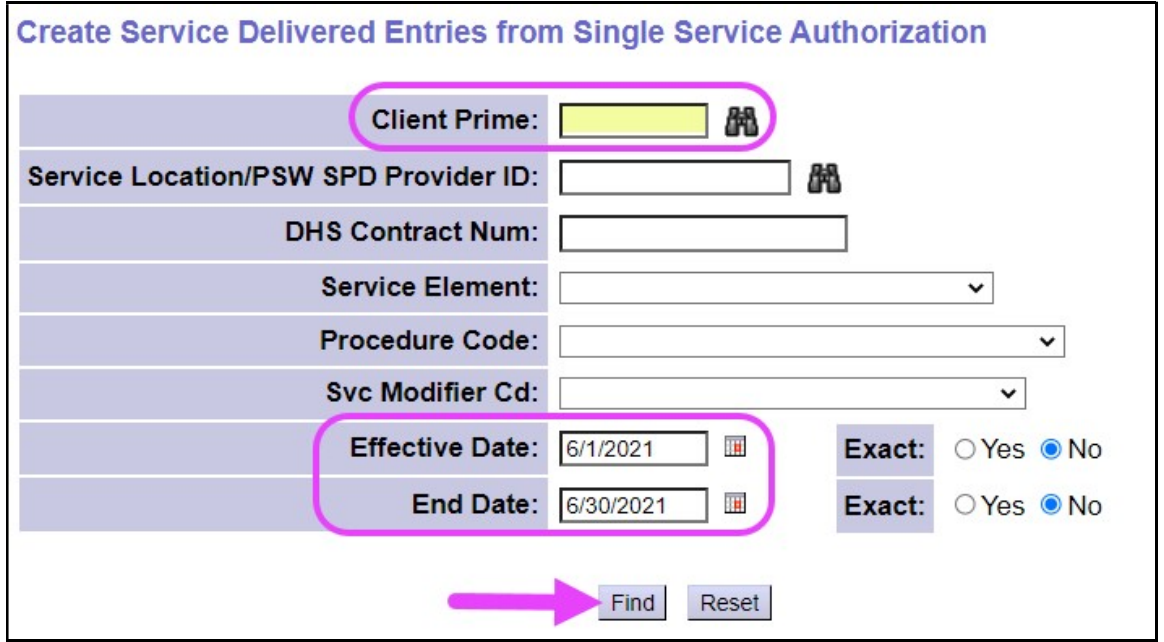

4. A list of active authorizations that match the search criteria entered will show.

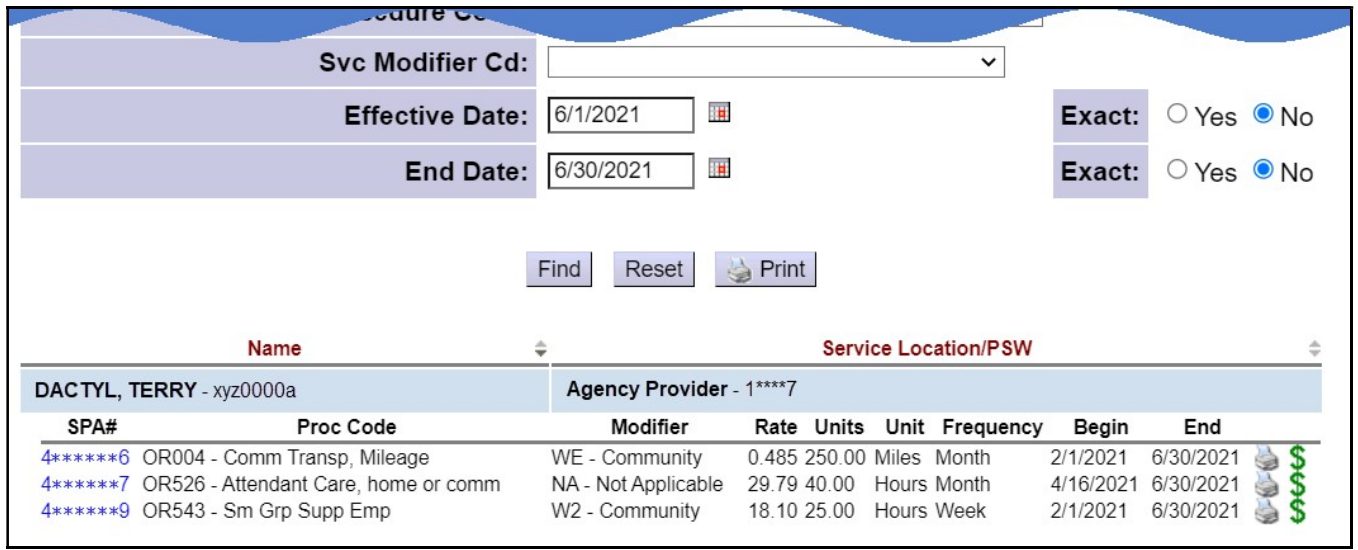

Agency EVV - Correct or Add manual EVV (v5; 6.9.21)Agency EVV - Correct or Add manual EVV (v5; 6.9.21) | p 3

5. From the results list, click on the green  $\oint$  for the EVV service authorization you need enter manual or correct billings for to open it. This will take you to the **Service Delivered by Service Authorization** page for that authorization. Any EVV generated SD billings will be saved here from eXPRS Mobile-EVV.

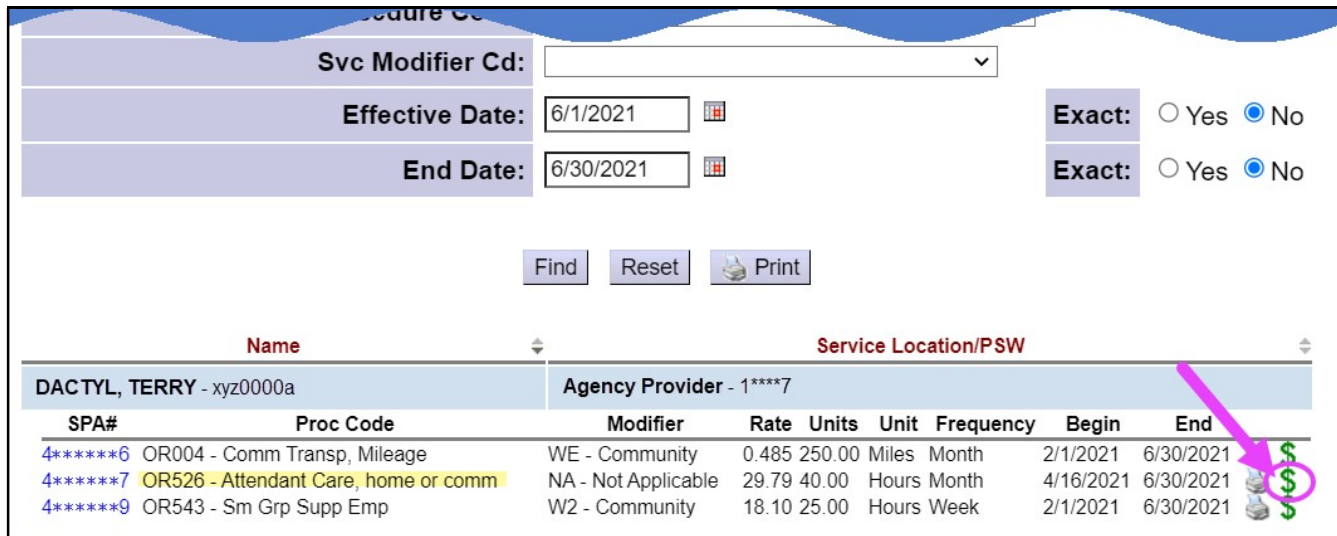

6. In the Service Delivered by Service Authorization page you will see any SD billing entries that have been entered manually or eXPRS Mobile-EVV created. All SD billing entries will remain in *draft* status until you submit them for payment.

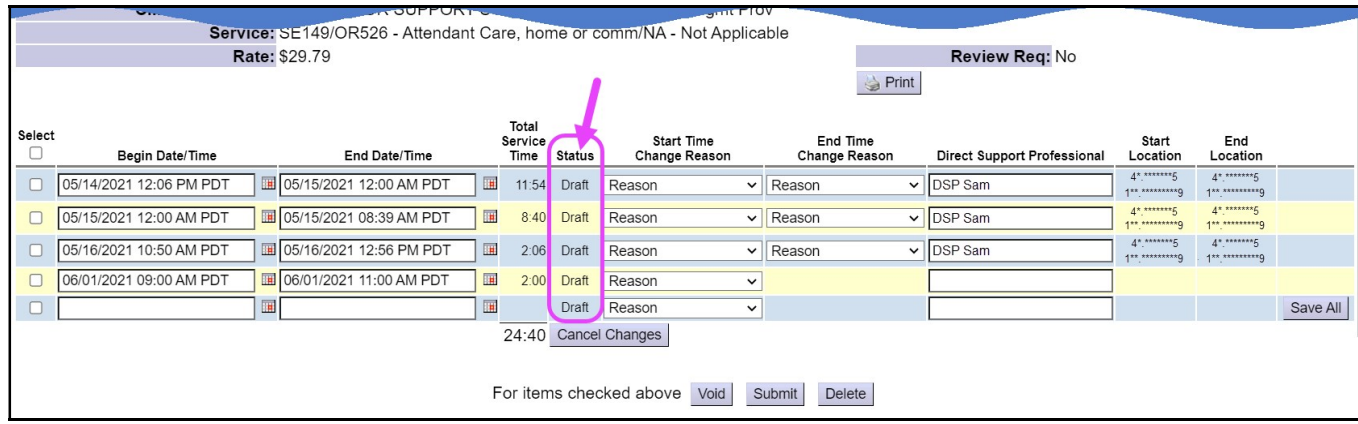

7. The service Begin Date/Time and service End Date/Time data has been reformatted to include the date and time for both Service Begin and Service End in the same data field.

## mm/dd/yyyy hh:mm AM/PM PST

## UPDATED FEATURE - the SECONDS has been removed and is no longer required on SD times.

This format change was made to accommodate **eXPRS Mobile EVV** billing for services in a different time zone. When manually entering the SD billing date and time information, you can change the "PST/PDT" to reflect the actual time zone the service was provided in, such as to MST/MDT for Mountain time zone if needed for those individuals living on the Oregon/Idaho state border.

- ! Important: The default in eXPRS will be to show the SD date and times as in the Pacific time zone. If SD billings are entered for services provided in a different time zone, once the SD is saved as a *draft*, the data will display in eXPRS as the Pacific time zone equivalent for the different time zone data entered.
	- For example: an SD billing is entered with a begin date/time of "5/15/2021 10:00 AM MDT". Once that SD billing is saved as a *draft*, eXPRS will display that information as "5/15/2021 **9:00 AM PDT**". This is because 10 o'clock in Mountain time is the same as (equivalent to) 9 o'clock in Pacific time.
- 8. NEW FEATURE: The calendar widgets have been added back to eXPRS as an option for entering Begin & End Dates/Times. Simply click on the calendar icon next to the Date/Time entry field to activate. Then click on the service DATE from the calendar and enter the hours and minutes for the TIME.

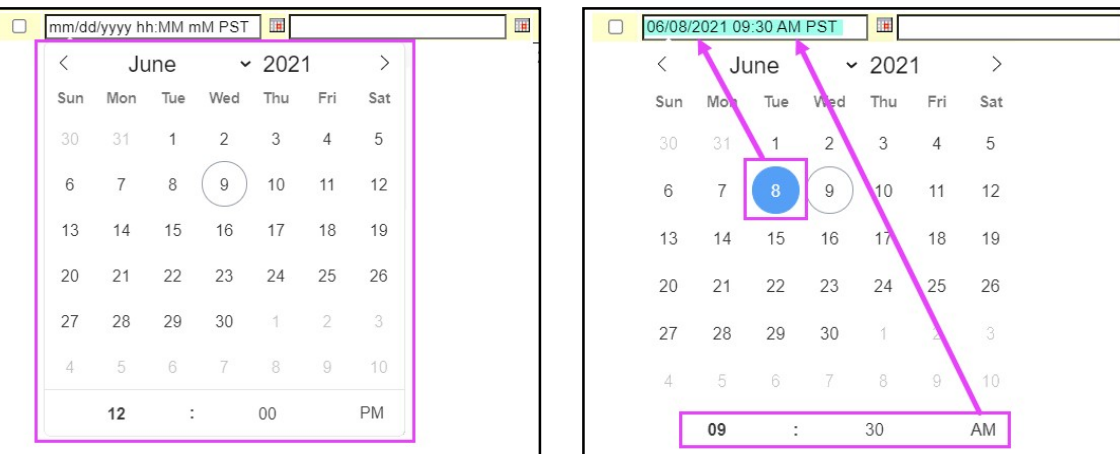

匪

- 9. If other changes or corrections are needed to EVV SD billing entries, you can make them if the SD billing entry is still draft.
	- For example: The End Time for the first draft SD billing was changed from 5/15/2021 12:00 AM to 5/14/2021 4:00 PM because the DSP forgot to end their EVV "shift" on time when using eXPRS Mobile-EVV.
		- 1. The Agency's Provider Claims Manager made the correction to the End Time,
		- 2. selected the appropriate End Time Change Reason from the dropdown, and then
		- 3. clicked Save All to save the changes.

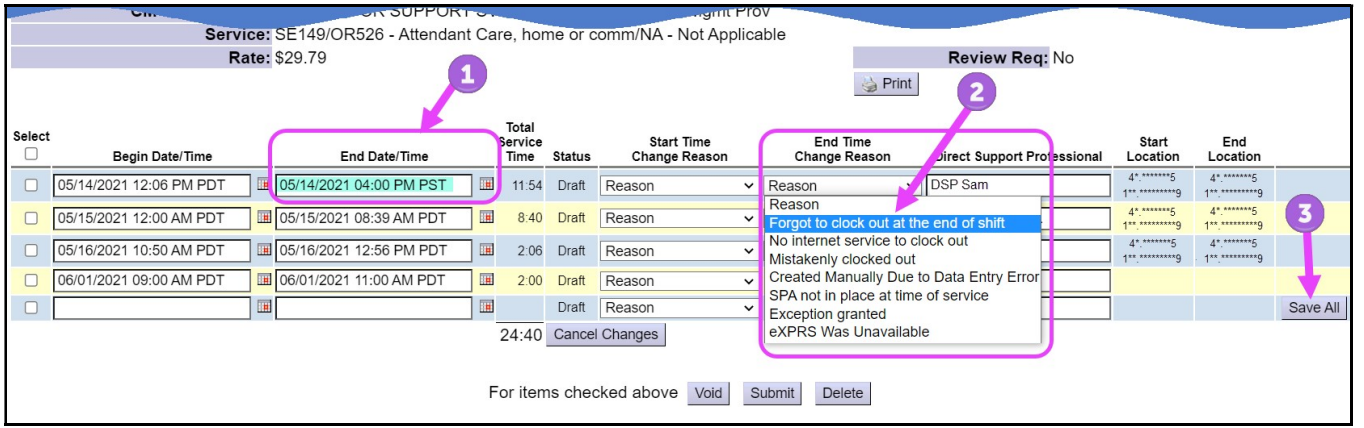

• Using the Change Reason dropdowns will be needed work for manual SD billing entry. Just enter the *draft* SD billing entry information manually, as in the past, and select the Reason for the manual entry from the Start Time Change Reason dropdown.

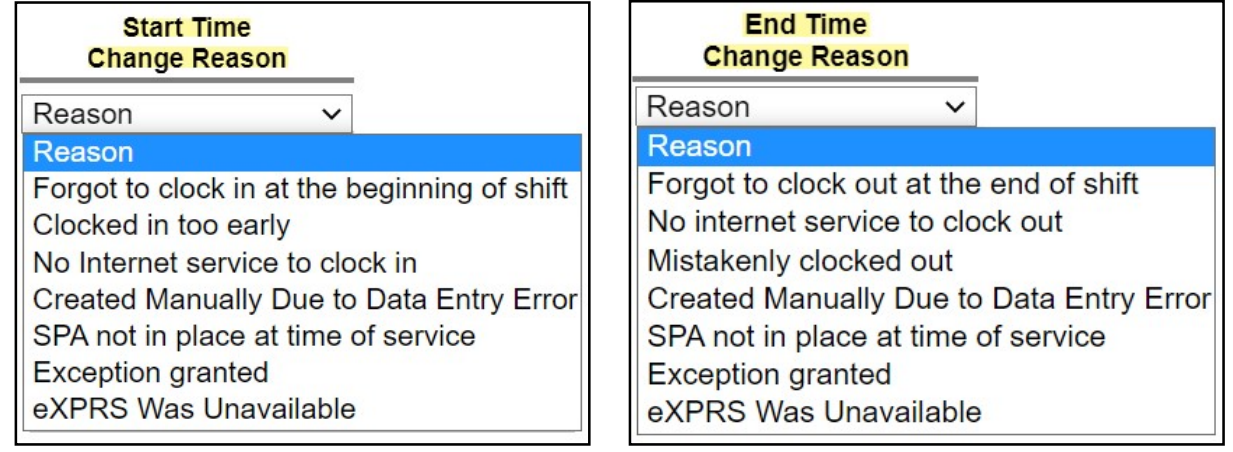

10. When you are ready for your *draft* SD billing entries to be processed for payment, the submission process is the same as in the past. Select the SD billings you wish to submit for payment from this page, then click SUBMIT.

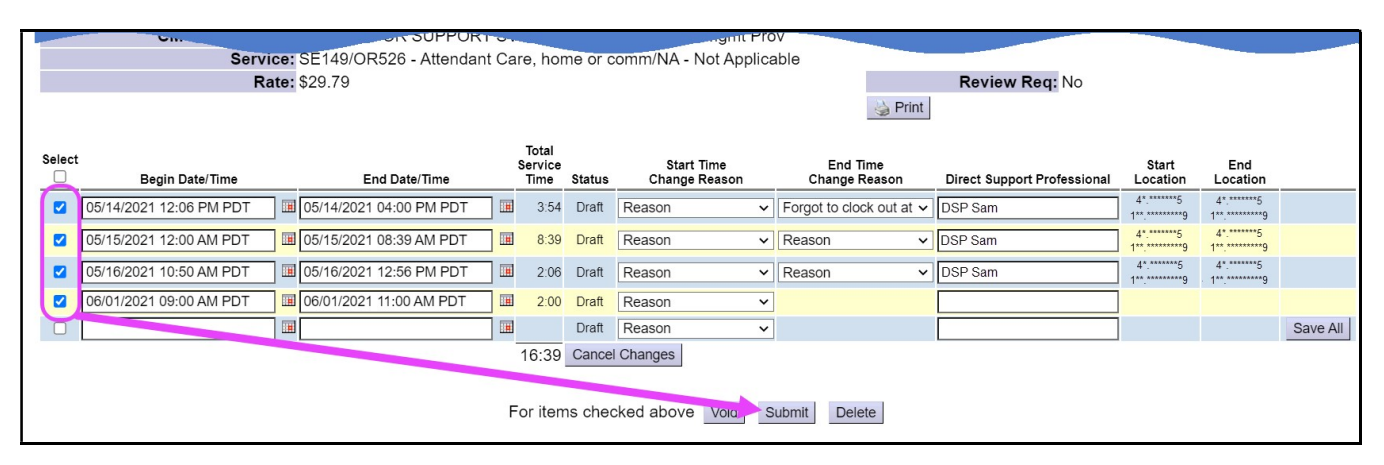

OR ... you can search for your draft SD billings using the View Service Delivered page and submit them in a larger batch. Please see the user guide *How to SUBMIT Service Delivered (SD) Billings as a Batch in* eXPRS/POC for instructions on the batch submission process.